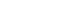

# Upload an iWeb site

Use the full version of Captain FTP from the cover CD to upload a website

#### WHAT YOU'LL NEED

- Captain FTP 4.4.5 from CD1iWeb, part of iLife '06
- An internet connection
- Some web space
- A website to upload

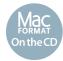

You'll find *Captain FTP 4.4.5* on the

lot of web design programs, such as Adobe's *Dreamweaver* and Softpress' *Freeway*, have built-in features for uploading your finished website to your web space. However, some programs like *iWeb*, the new addition to Apple's *iLife* suite, can only upload your website if you've got a .Mac account. To upload an *iWeb* site to some other location – for instance, the free space that came with your ISP account – you'll need to publish your site to a folder and then use an FTP program to upload that folder to your website.

FTP stands for File Transfer Protocol. It's the standard way in which files are uploaded from your computer to your web space. *Captain FTP* is a fully featured FTP program, and we've put the full version on our cover CD this month for you to install and keep. In this tutorial we're going to show you how to use it to upload a website created in *iWeb* to the internet, so that it's

accessible to anybody with a web browser. Of course, you'll need some web space to follow this tutorial.

You probably got some free when you signed up for your internet access account. You may need to look through the original emails or paperwork you were supplied to find out where it is located, and what your username and password are. Alternatively, look on your ISP's website. The details can usually be found in the support area.

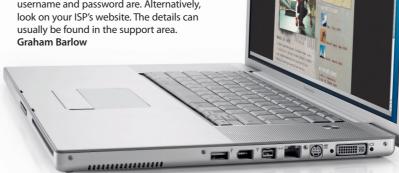

**TOP FEATURES** 

Get to know the Captain FTP interface

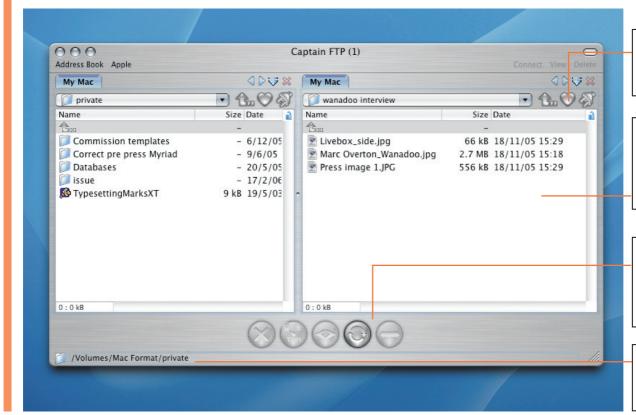

#### **Folder shortcuts**

Click the heart icon for quick access to commonly used folders.

#### File windows

You have two windows so you can transfer files from one to the other. The easiest way is to simply drag and drop them.

#### **Toolbar**

Here you'll find buttons to Abort/Disconnect, change transfer type, copy files, refresh your view or start a segment download.

#### File path

You'll see the folder path of the file you've currently selected displayed here.

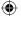

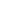

MAC168.tut\_ftp 44

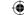

## STEP BY STEP How to install Captain FTP

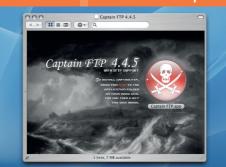

Select Captain FTP from Full Programs in our CD menu; you'll see this screen appear. Open your Application folder in another Finder window and drag the Captain FTP icon into it. Now register at http://captainftp.xdsnet.de/cftp/join.html. Then click the Log in link on the web page and log in.

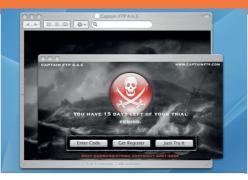

Click **Buy** on the website or visit **http:// captainftp.xdsnet.de/shop/buy.html**. Enter the coupon code **44056a38ce860**. *Captain FTP 4.4.5* will be listed. Click **Prepare My Order To Confirm**. The license key will then be emailed to you. Fire up *Captain FTP*, choose **Enter Code** and input the license key.

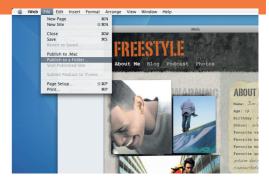

We're going to upload an *iWeb* site to your personal web space using *Captain FTP*, so the next stage is to fire up *iWeb* and publish your website to a folder. In *iWeb*, choose **Publish to a Folder** from the **File** menu. Remember which folder on your Mac you choose.

## STEP BY STEP Upload files to your website

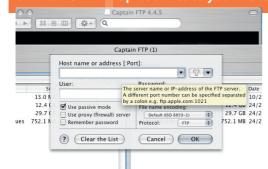

Back in Captain FTP, choose Quick Connect from the Remote menu to connect to your web space. You'll need the host address (that's the URL, which will look something like www.yourdomain. co.uk) and the FTP username and password, which you can obtain from your ISP or web host.

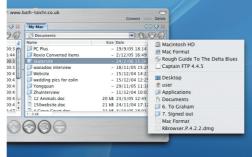

The Captain FTP interface contains two panels. The right-hand panel shows your Mac's hard drive. The left-hand panel shows the web space you are connected to. We need to locate our website folder in the left-hand pane. Click the heart-shaped icon to locate your most recently used folders.

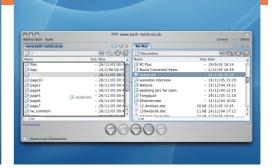

Simply drag and drop your folder from the right-hand panel into the left-hand panel. You'll notice a progress bar in the bottom left of the Captain FTP screen, showing you the progress of the upload. You'll hear a beep once it has finished.

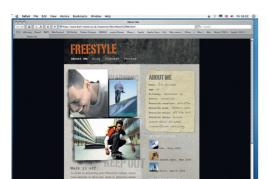

Your site should now be online! To test this, launch *Safari*, or your favourite web browser, and visit **www.yourdomain.co.uk/foldername**. Obviously, you substitute the names of your web space and the folder you've just uploaded into that URL.

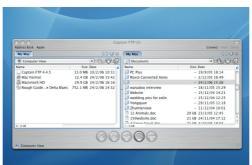

With your site safely uploaded, you can now close your connection in *Captain FTP*. Click the far left icon from the buttons at the bottom of the program to disconnect. If you want to reconnect, you can press ૠ+[1] and your site details will have been remembered. ●

### TOOL SCHOOL

Download the Captain FTP Dashboard widget from www.captainftp.com and you'll be able to transfer files quickly and easily from your desktop, without having to open up the full program. This is a quick and easy alternative to using the full application.

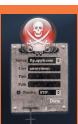

## **EXPERT TIP**

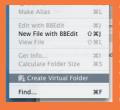

You can do way more with Captain FTP than we're showing here. Check out the Virtual Folders feature; it enables you to create virtual folders of favourite websites on your desktop. Simply update a site by dragging and dropping a file into that folder.

May 2006 MacFormat.co.uk 45

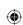

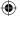